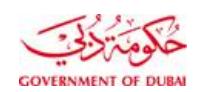

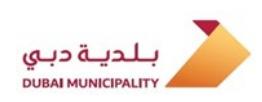

# **Dubai Municipality**

## **Health and Safety Department**

**Registration & Permits Section** 

**Company & User Registration Procedure** 

 **(Montaji System)** 

**DM-HSD-P1-CURP2** 

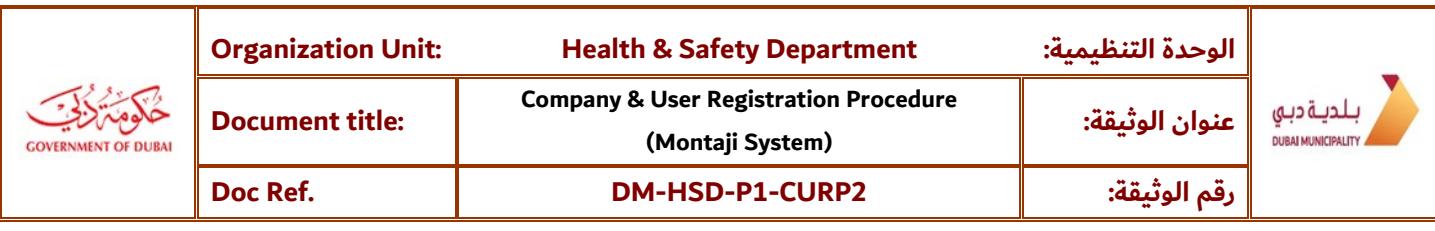

## **Contents**

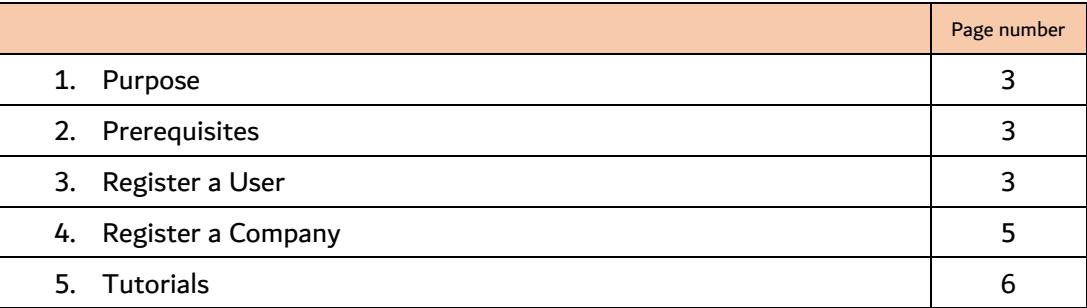

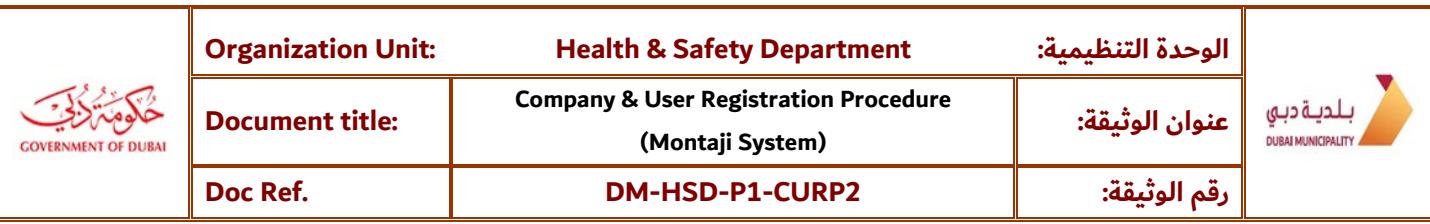

#### **1. Purpose**

This document aims to explain the steps for registration of new user/company in Montaji system.

#### **2. Prerequisites**

- You must be a registered company in DM Portal and must have your company Admin User ID to register in Montaji
- If you are not registered, please register through the link <u>hub.dm.gov.ae/link/registrationservices</u>

#### **3. Register a User**

#### **Scenario 1: If you don't have valid Dubai MYID**

 **Visit:** <https://montaji.dm.gov.ae/Consumer/Login>

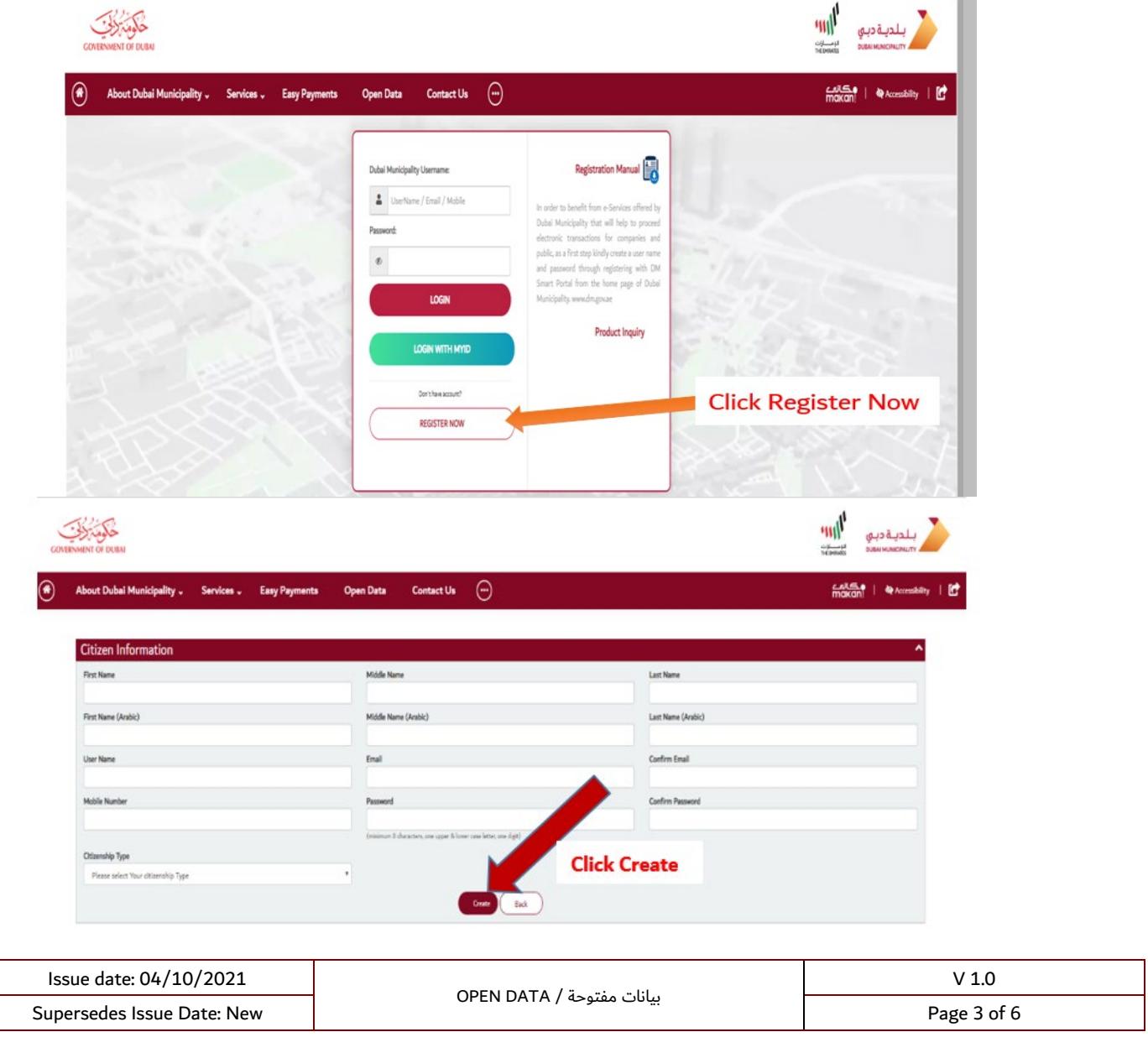

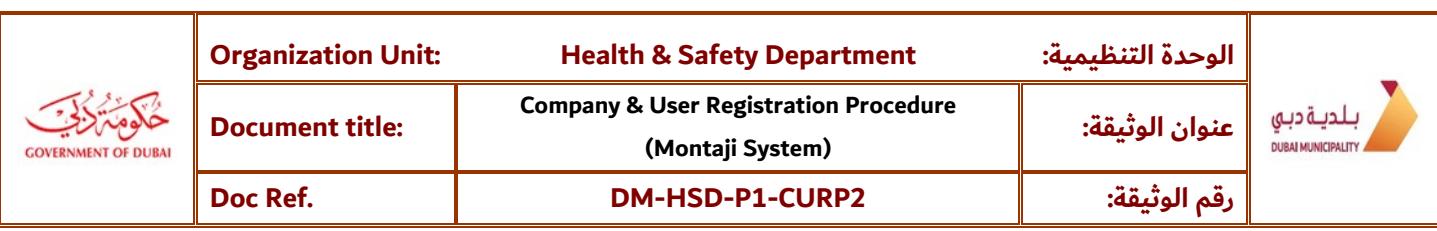

- After filling all the required information successfully (mandatory fields), Now you can login to Montaji
- Enter user name and password and Click Login Button on the Left

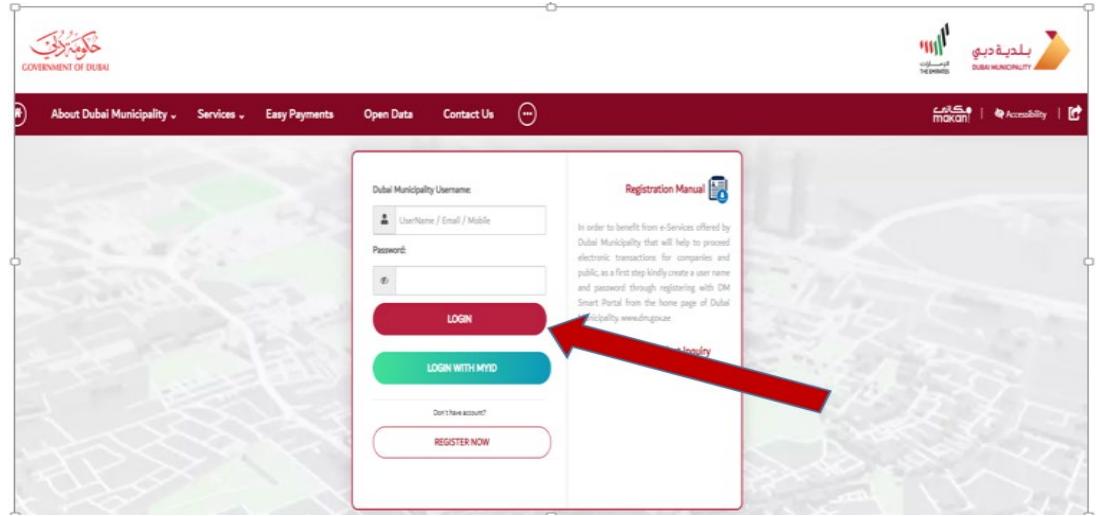

#### **Scenario 2: If you have valid Dubai MYID**

 **Visit:** <https://montaji.dm.gov.ae/Consumer/Login>

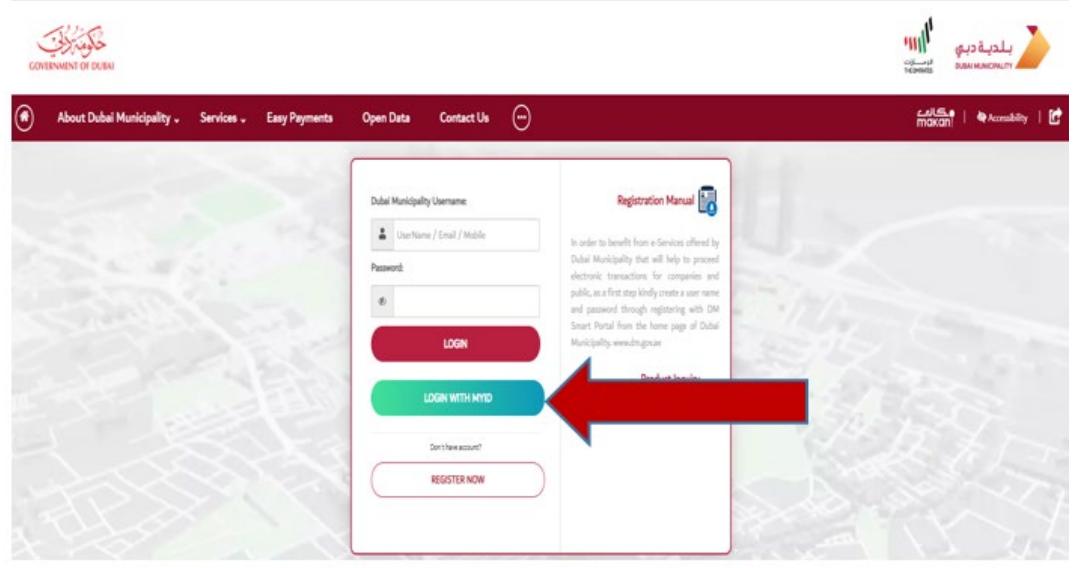

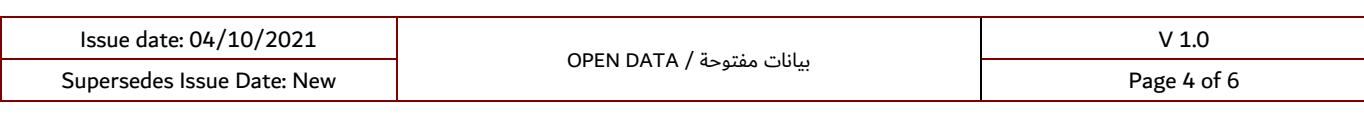

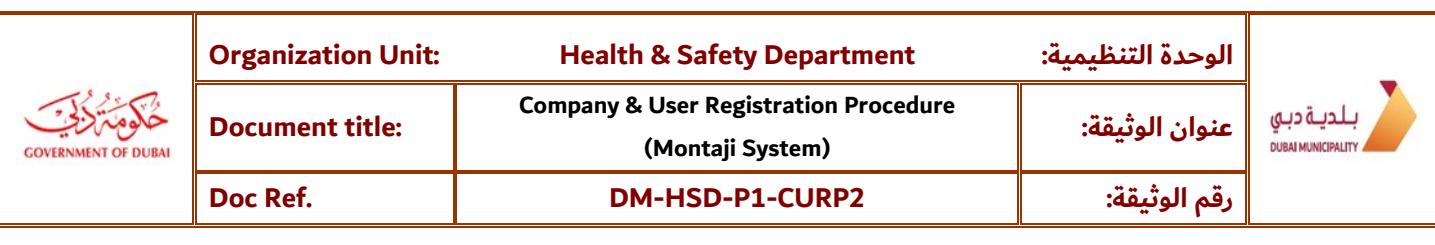

#### **4. Register a Company**

- Once logged in, from the left-hand side Menu, Click Companies
- Then Click the icon Company Requests

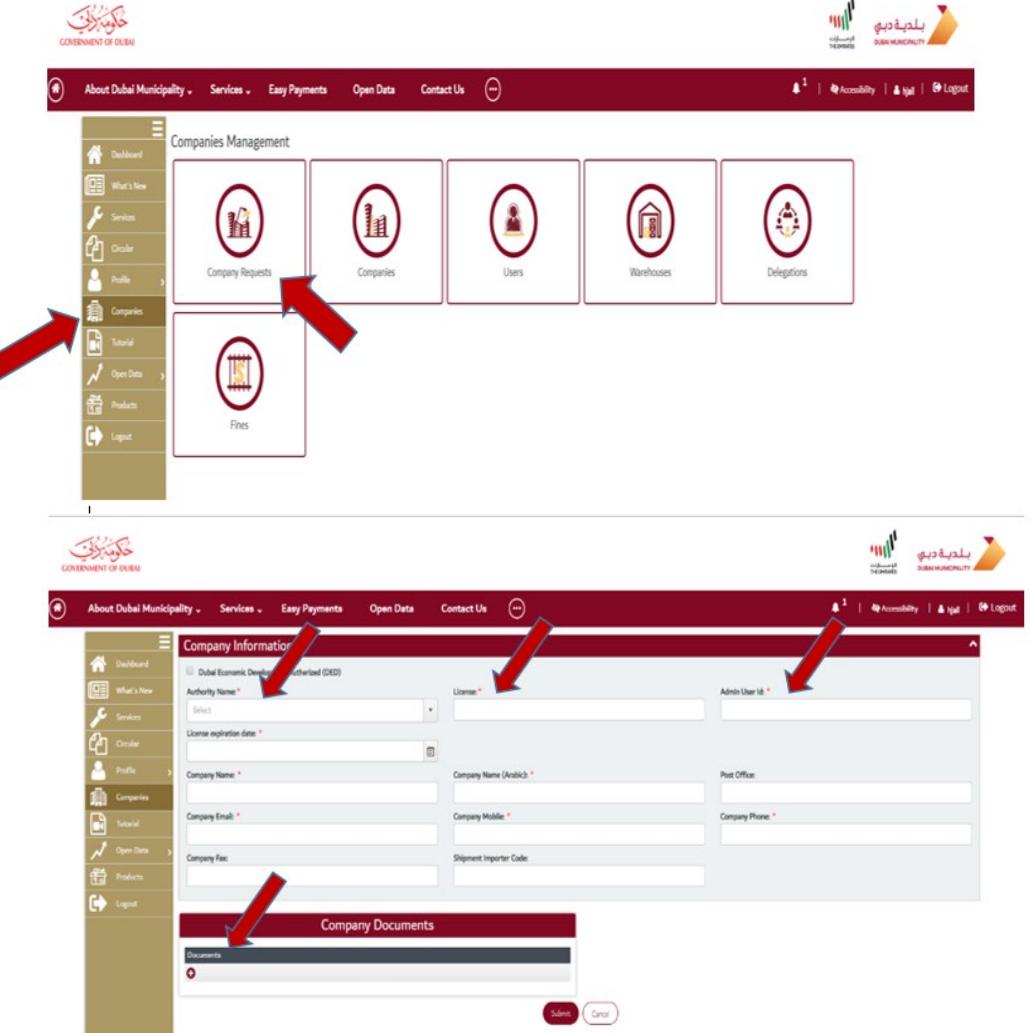

- company license number without letters. Otherwise, don't select the check box and select from the drop down list the prefix (i.e. JFZ: Jabal Ali Free Zone) - If your company registered in Dubai Economic Department "DED", select the check box and enter
- Enter company details, all details are mandatory
- - Make sure you enter your existing company admin user ID (same as in Dubai Portal). If you don't have user in DM Portal then you have to create company account first.
- Make sure you attach company commercial license.
- Once done Click, Submit, your application will be sent for review by Dubai Municipality
- You can try login after 24 hours and you should be able to start using Montaji

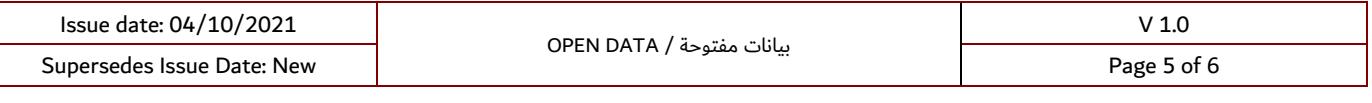

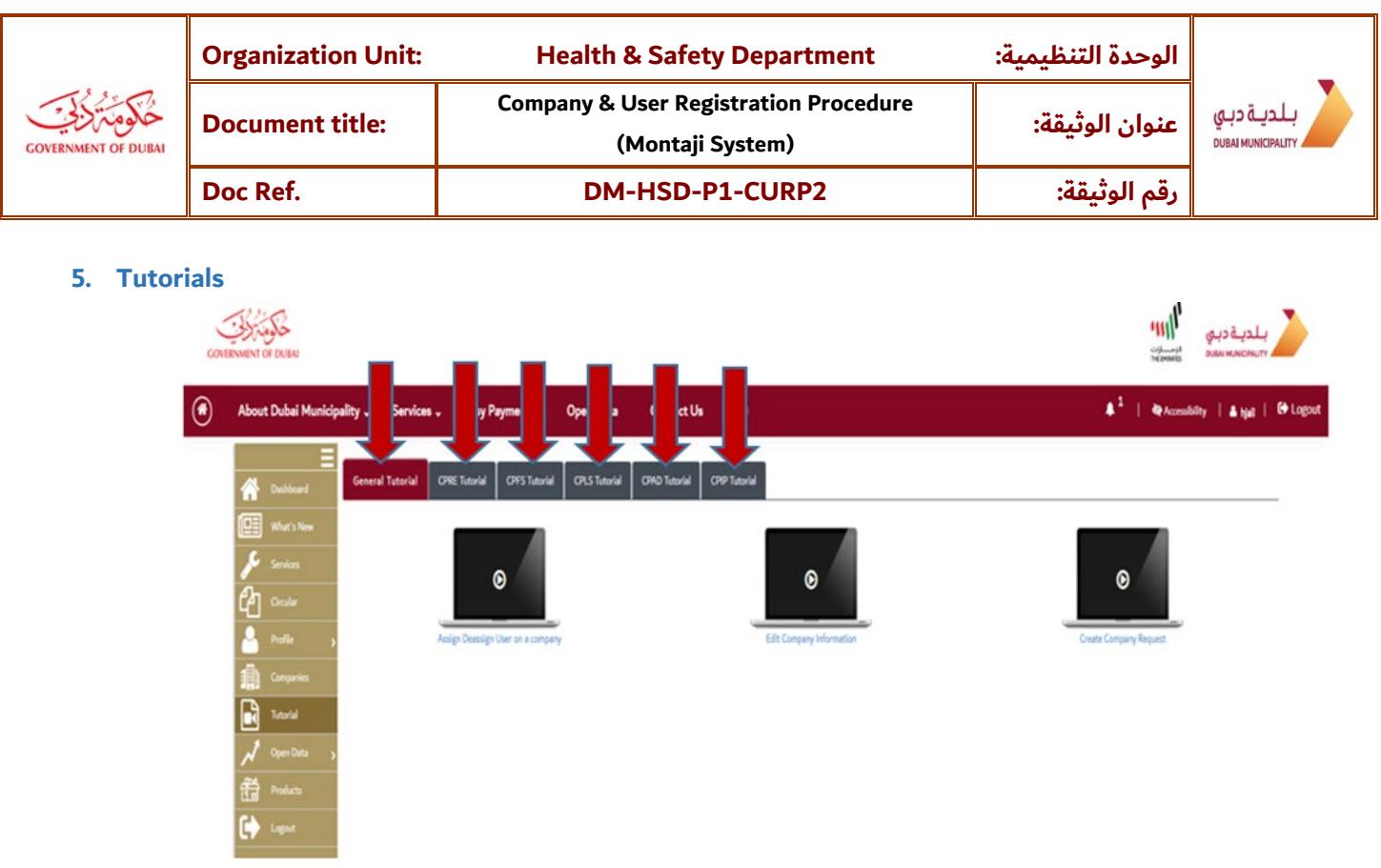

 - You Can use the available tutorials to learn how to register new product , how to use Montaji CPFS, How to use Montaji CPLS, how to use Montaji CPAD & how to create CPIP application.

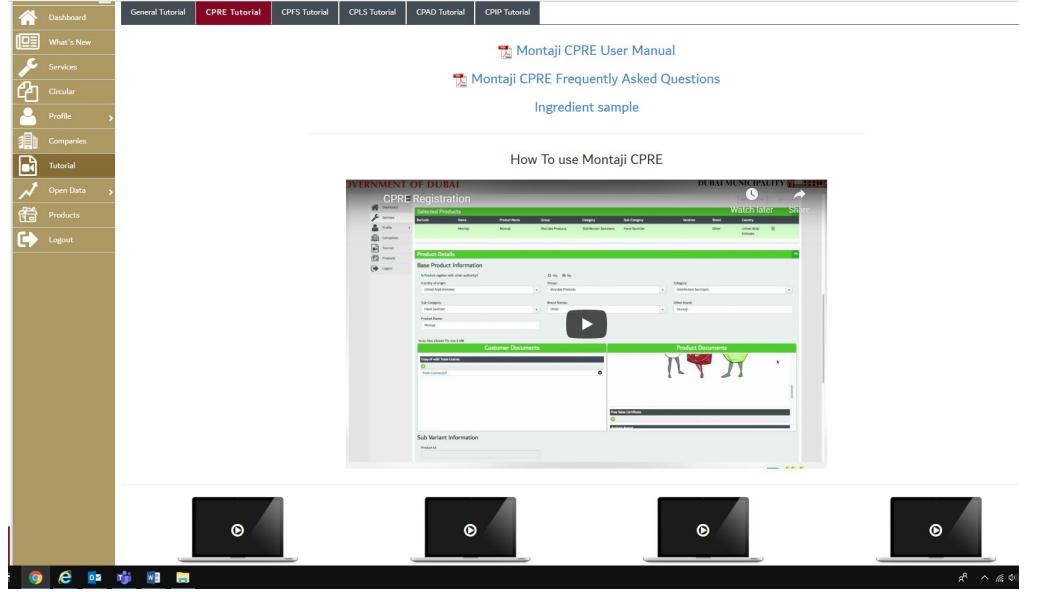

#### For any further information, please contact:

Dubai Municipality

### 800900

⊠ <u>montaji@dm.gov.ae</u>

Issue date: 04/10/2021 V 1.0

بيانات مفتوحة / OPEN DATA Supersedes Issue Date: New Page 6 of 6